# Configuratietools plug-en Play

# Doel

Het doel van dit artikel is om te verklaren over de Plug and Play (VPNP) configuratie sjablonen en hoe ze te gebruiken.

## Toepasselijke apparaten | Software versie

- Cisco Business Dashboard | 2.2.0
- Cisco 250-, 350- en 550-Series switches | Firmware versie 2.5.5.x of hoger
- Cisco 250-, 350- en 550-Series switches | Firmware versie 2.5.5.x of hoger
- Cisco RV340x Series routers | Firmware versie 1.0.02.x of hoger
- Cisco RV260 Series routers | Firmware versie 1.0.0.x of hoger
- Cisco RV160 Series routers | Firmware versie 1.0.0.x of hoger

## Inleiding

Network VPNP is een service die werkt voor apparaten die compatibel zijn met Network VPN, zodat de firmware en de configuratie centraal gecontroleerd kunnen worden, en een nulknoptoepassing van nieuwe netwerkapparaten. Indien geïnstalleerd, zal een apparaat dat voor Network VPNP is ingeschakeld de Network VPN-server identificeren via een van de handmatige configuraties, Dynamic Host Configuration Protocol (DHCP), Domain Name System (DNS) of de PnP Connect-service. PnP Connect is een nieuwe service die fungeert als een zoekmechanisme voor een netwerkapparaat om zijn controller te ontdekken

# Inhoud

- Wat zijn PnP-configuratiesjablonen?
- Waarom wil ik configuratiesjablonen gebruiken?
- <u>Wat kan ik in de VPNPsjabloon configureren?</u>
- Monstersjabloon
- <u>• Beperkingen van de VPNP-sjabloon</u>
- <u>• De sjabloon uploaden naar Cisco Business Dashboard</u>
- Configuratiescherm maken
- <u>Network PPP status</u>
- Apparaatgrafische gebruikersinterface (GUI) toont de variabele configuratiegegevens zodra deze is toegepast
- <u>Conclusie</u>
- <u>Meer informatie</u>

# Wat zijn PnP-configuratiesjablonen?

Een sjabloon voor de PnP-configuratie is vergelijkbaar met een standaardconfiguratie van een apparaat, maar het bevat plaatsaanduidingen en gekoppelde metagegevens zodat hetzelfde configuratiebestand met meerdere apparaten kan worden gebruikt, terwijl er nog steeds unieke parameters op apparaat-basis kunnen worden ingesteld. Wanneer een PnP-apparaat is gedefinieerd, worden voor elk van de plaatsaanduidingen de juiste waarden opgegeven. Op het moment dat de configuratie naar het apparaat wordt verzonden, worden de waarden voor de plaatsaanduiding samengevoegd met de configuratiesjabloon om de eigenlijke configuratie van het apparaat te maken.

## Waarom wil ik configuratiesjablonen gebruiken?

De sjablonen van de configuratie kunnen worden gebruikt wanneer verschillende apparaten zeer gelijkaardige configuratievereisten hebben, maar er is een klein aantal parameters dat apparaatspecifiek moet zijn. Bijvoorbeeld, kan een netwerk de zelfde configuratie voor alle switches gebruiken, behalve dat elke switch een unieke hostname en een beheer IP adres heeft. Configuratiesjabloon waarmee u één configuratiebestand kunt maken met alle gebruikelijke configuratie, met plaatsaanduidingen voor de configuratieelementen die uniek moeten zijn.

# Wat kan ik in de VPNPsjabloon configureren?

Een configuratiesjabloon heeft twee delen - de configuratie zelf en de metagegevens die bepalen hoe de plaatsaanduidingen in de gebruikersinterface worden weergegeven wanneer er een apparaatrecord wordt gecreëerd.

Configuraties worden gecreëerd als *Mustache-sjablonen* die een scala aan plaatsaanduidingen mogelijk maken, ook wel aangeduid als tags in de Mustache-documentatie, die onder meer bestaat uit:

- Eenvoudige variabelen, waarbij de plaatsaanduiding wordt vervangen door de waarde die in het apparaatbestand is gespecificeerd. Een simpele variabele heeft de vorm {naam}.
- Secties, waar de plaatsaanduiding een blok van configuratie omsluit eventueel met inbegrip van andere plaatsaanduidingen. De inhoud van het gedeelte kan van de definitieve configuratie worden uitgesloten, eenmaal worden meegeleverd of meerdere malen worden herhaald. Het gedrag van dit type plaatsaanduiding wordt gedefinieerd door de metagegevens in de sjabloon en de waarden die de gebruiker verschaft wanneer u een apparaatrecord maakt. Een sectie heeft het formulier {#name}... {2/name}} waar de eerste tag het begin van het blok markeert en de tweede tag het einde.
- Opmerkingen die kunnen worden gebruikt om de configuratiesjabloon te documenteren. Een reactie heeft het formulier {<! Dit is een commentaar}.

## Monstersjabloon

Dit is een voorbeeld van een simpel sjabloon:

```
!
```
hostname { {hostname}

!

{^! Typ een lijst van VLAN's}

{<#vlans}

interface-VLAN {VLAN-id}

naam {VLAN-naam}

### {4/vlans}

In dit voorbeeld zijn er verschillende plaatsaanduidingen:

- {hostname} is een eenvoudige variabele. Deze wordt vervangen door de waarde die is ingesteld voor de hostname in het device record.
- Er is een commentaar geplaatst vlak na de hostname configuratie. De opmerking wordt niet opgenomen in de configuratie die naar het apparaat is verzonden.
- 2000 2000 2000 2000 2000 2000 2000 2000 2000 2000 2000 20000 20000000000000000000000000000000000000000000000000000000000000000000000000 0000000 Voor elk VLAN dat in het apparaat record wordt gedefinieerd, zal een kopie van de inhoud van deze container in de apparaatconfiguratie gemaakt worden.
- **{vlan-id}** en **{vlan-name}}** zijn beide eenvoudige variabelen, maar zij zijn in de {4#vlans} lijst opgenomen. Wanneer het apparaat record wordt gecreëerd, kunt u meerdere waarden voor {VLAN-id} en {VLAN-naam} specificeren en zij zullen worden gebruikt om de configuratie te genereren die vereist is om elk van deze VLANs te creëren.

Zie voor meer informatie over de syntaxis van Mustache de [hoofdpagina](https://mustache.github.io/mustache.5.html) van [Mustache.](https://mustache.github.io/mustache.5.html)

# Beperkingen van de VPNP-sjabloon

Momenteel worden er PnP-configuratiesjablonen gemaakt volgens de sjabloon van snor, die een 'Logic-less sjablonen' is, zodat deze geen if-dan-else structuren mogelijk maken.

# De sjabloon uploaden naar Cisco Business Dashboard

U kunt zowel een configuratiesjabloon uploaden die uit een ander systeem is gegenereerd of die uit de ondersteuningscommunity is verkregen, als u ook onbewerkte configuratiebestanden voor het apparaat kunt uploaden. Als u een rauw configuratiebestand uploadt, wordt het automatisch geconverteerd naar een sjabloon met alleen geen plaatsaanduidingen.

Om een configuratiesjabloon te uploaden, volgt u de onderstaande stappen.

## Stap 1

Meld u aan bij het Cisco Business Dashboard met behulp van een gebruikersnaam en een wachtwoord. Klik op Aanmelden.

!

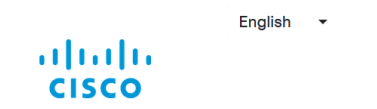

**Cisco Business Dashboard** 

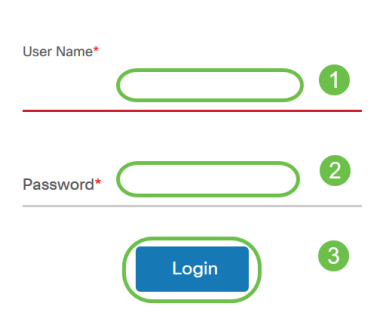

### Stap 2

Blader naar netwerkstekker en afspelen >> Configuraties en klik vervolgens op het pictogram Upload.

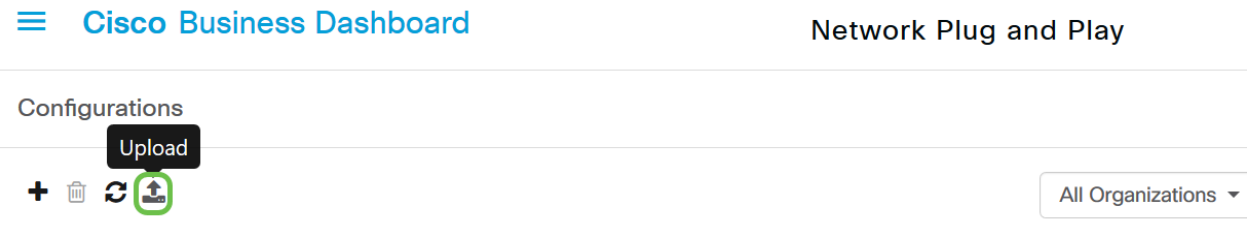

## Stap 3

Vul op de pagina Upload File de gegevens in voor organisatie, naam en beschrijving. Blader het te uploaden bestand door het bestand te gebruiken en hier te klikken of in de bestandoptie te selecteren. Klik op Upload.

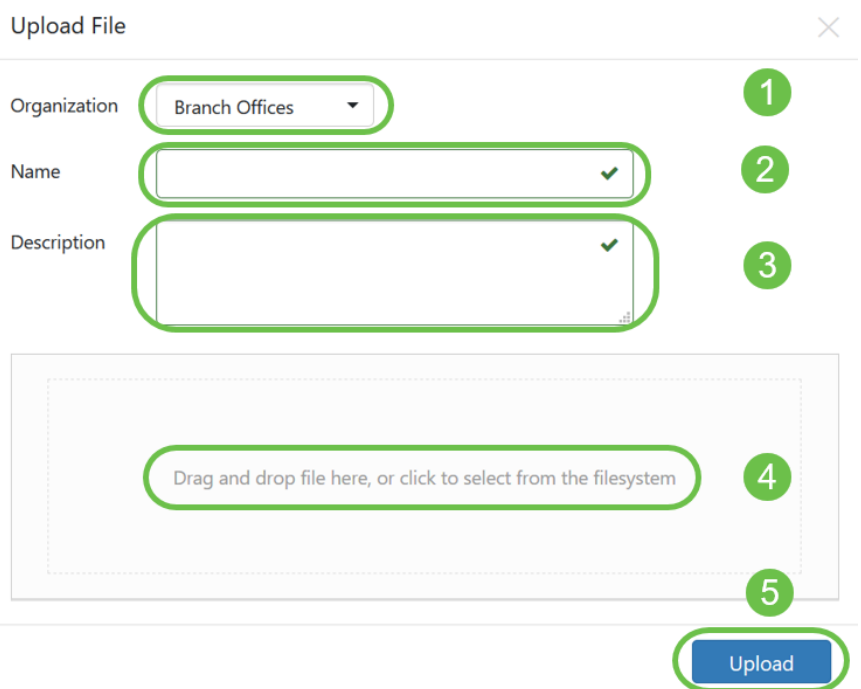

# Configuratiescherm maken

De voorgestelde benadering voor het maken van configuratiesjablonen is om te beginnen door een acceptabel type netwerksysteem met de gewenste instellingen te configureren en dan backup van de apparaatconfiguratie te maken en het naar de beheerder te uploaden om het als startpunt te gebruiken.

U kunt ook een kopie van een bestaande sjabloon maken met de functie 'Kopieer als'.

Hoe dan ook, het beginnen van een bestaande configuratie kan de tijd verminderen die het vereist om een sjabloon te maken en ook het aantal herzieningen te verminderen die vereist zijn om het gewenste resultaat te bereiken.

Wanneer u een nieuwe sjabloon maakt, moet u een organisatie instellen waarop de sjabloon en de Product-ID's (PID's) gelden die voor de sjabloon kunnen worden gebruikt. De PID's kunnen een \*'s en ?'s bevatten als tekens met een jokerteken.

Nadat u de startconfiguratie hebt gemaakt, kunt u deze via het volgende proces bijwerken:

#### Stap 1

Blader naar Network Plug en Play > Configuraties en open vervolgens uw startconfiguratie in de sjablooneditor door op de configuratienaam hyperlink te klikken.

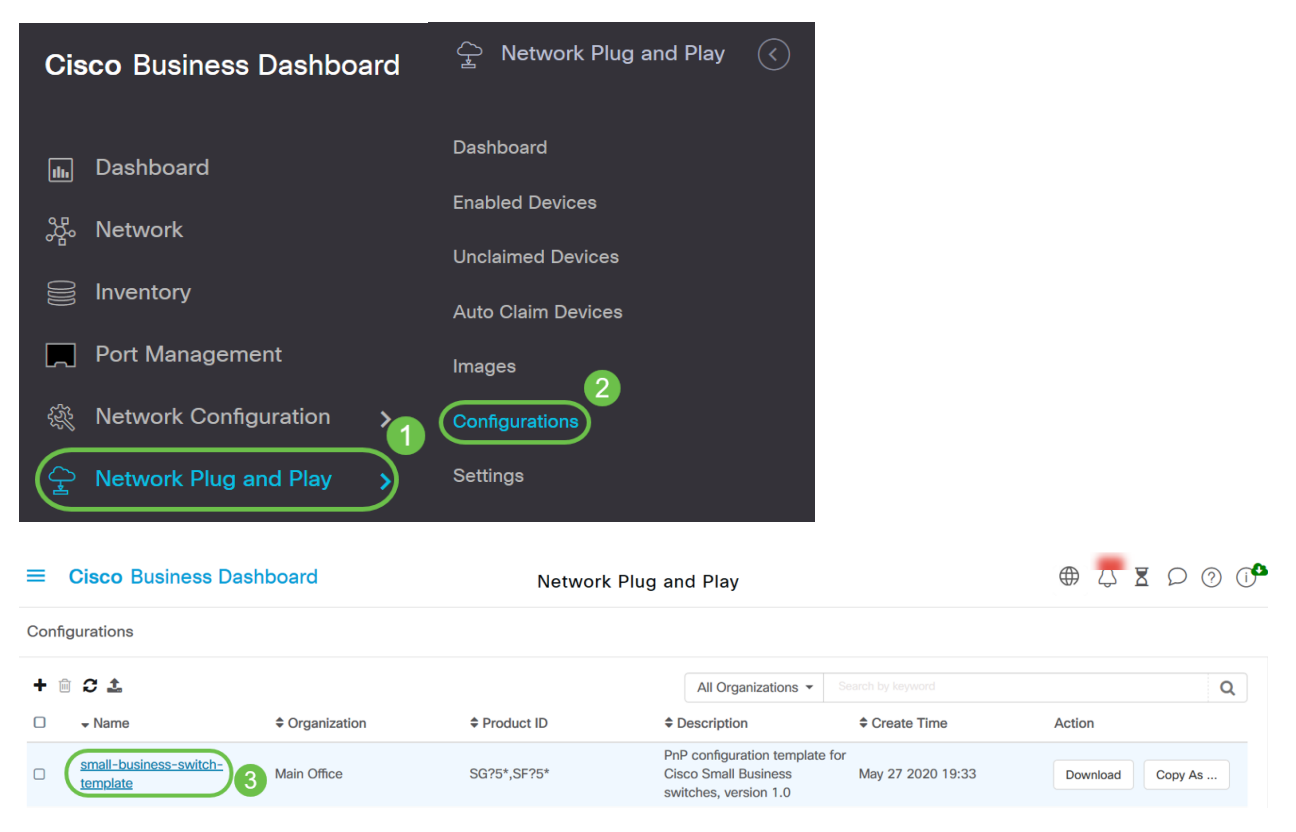

## Stap 2

De sjablooneditor wordt weergegeven met het configuratiebestand dat links in een venster voor teksteditor is weergegeven. De teksteditor ondersteunt veel gemeenschappelijke bewerkingsfuncties, waaronder zoeken, vervangen en verschillende cursor manipulatie-toetsen. Voor een lijst met functies en opdrachten van de gemeenschappelijke editor verwijst u naar de tabel aan het einde van deze stap.

Wijzig de configuratie door plaatsing van plaatsaanduidingen. Telkens wanneer een nieuwe plaatsaanduiding wordt ingevoegd, wordt er een corresponderende vermelding aan het formulier rechts toegevoegd.

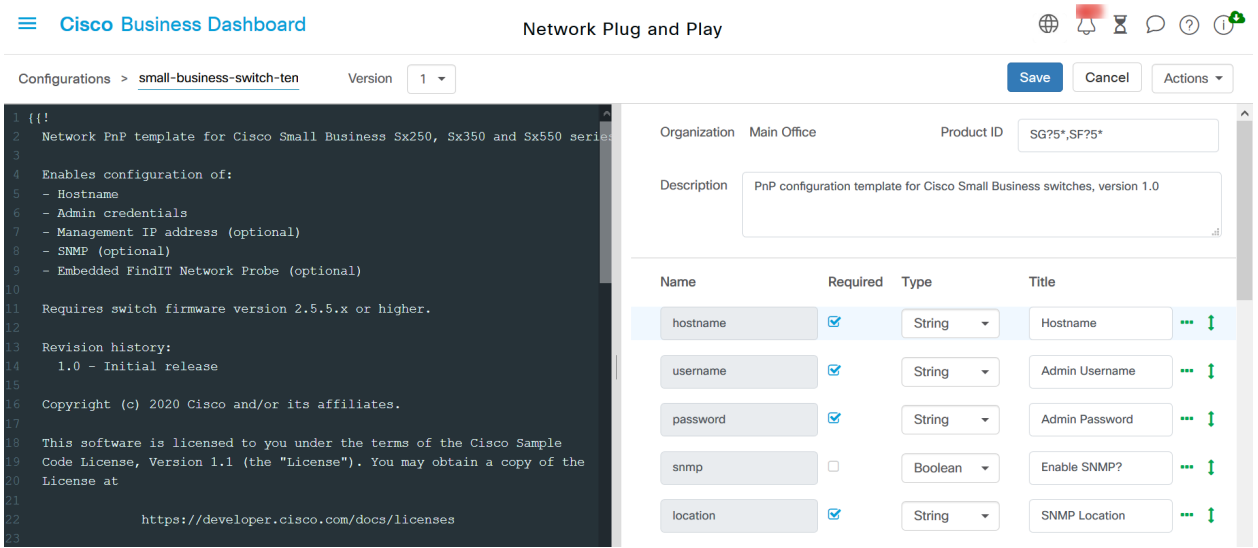

# Opdrachten voor gemeenschappelijke redacteur

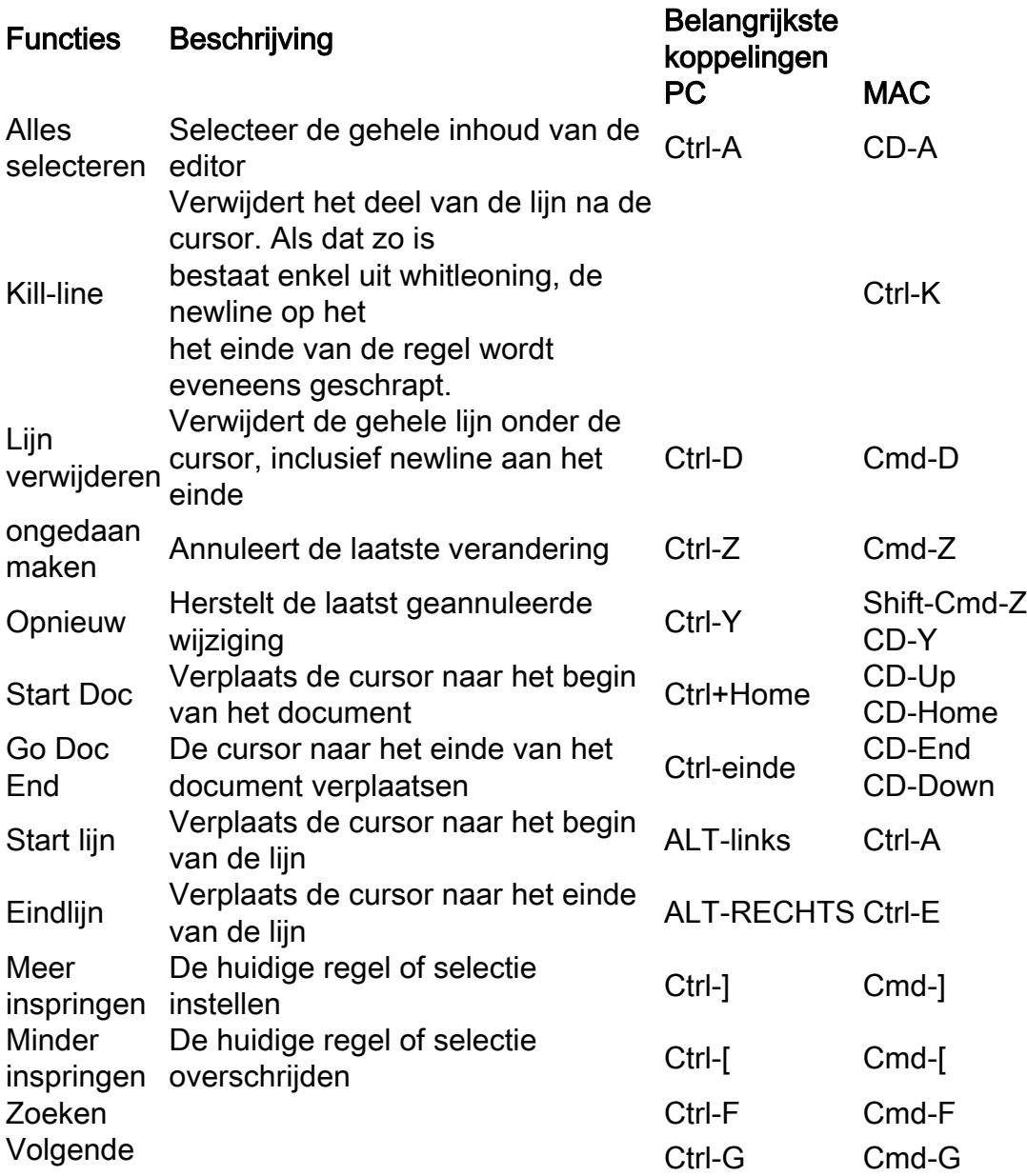

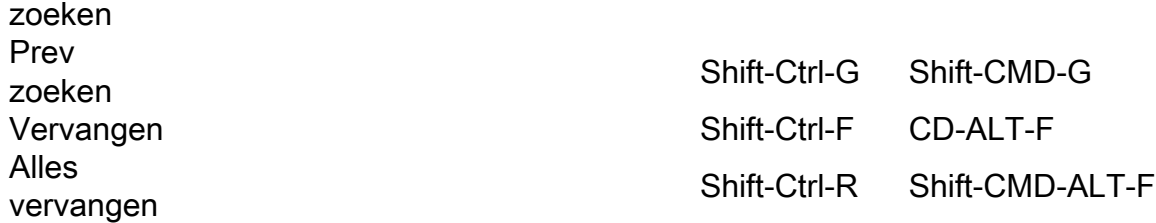

## Stap 3

Wijzig de metagegevens die aan elke plaatsaanduiding zijn gekoppeld met behulp van het formulier rechts om er zeker van te zijn dat de plaatsaanduiding op de meest geschikte manier aan de gebruiker wordt aangeboden.

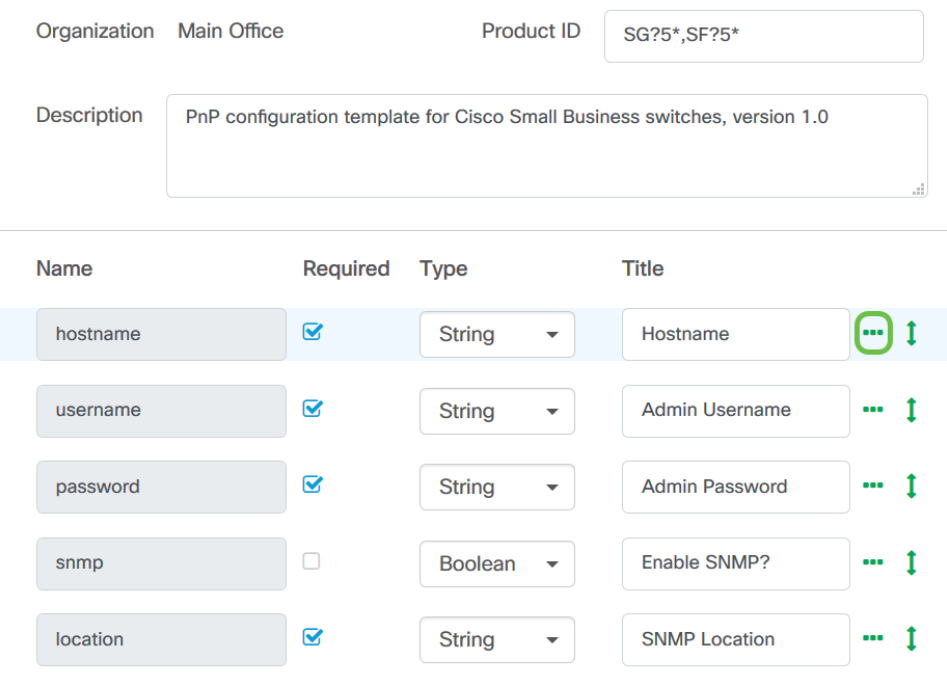

#### **Advanced Settings**

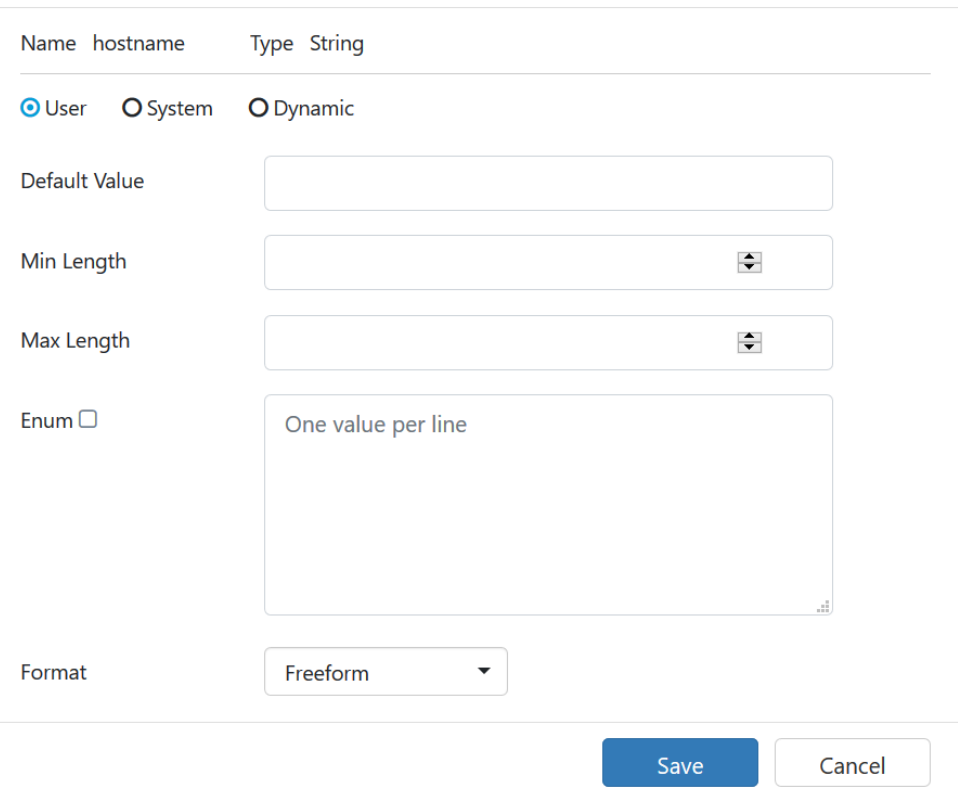

## Stap 4

(Optioneel) U kunt naar Acties > Voorbeeld navigeren om te zien hoe het formulier aan de gebruiker zal worden getoond wanneer er een apparaatrecord wordt gecreëerd.

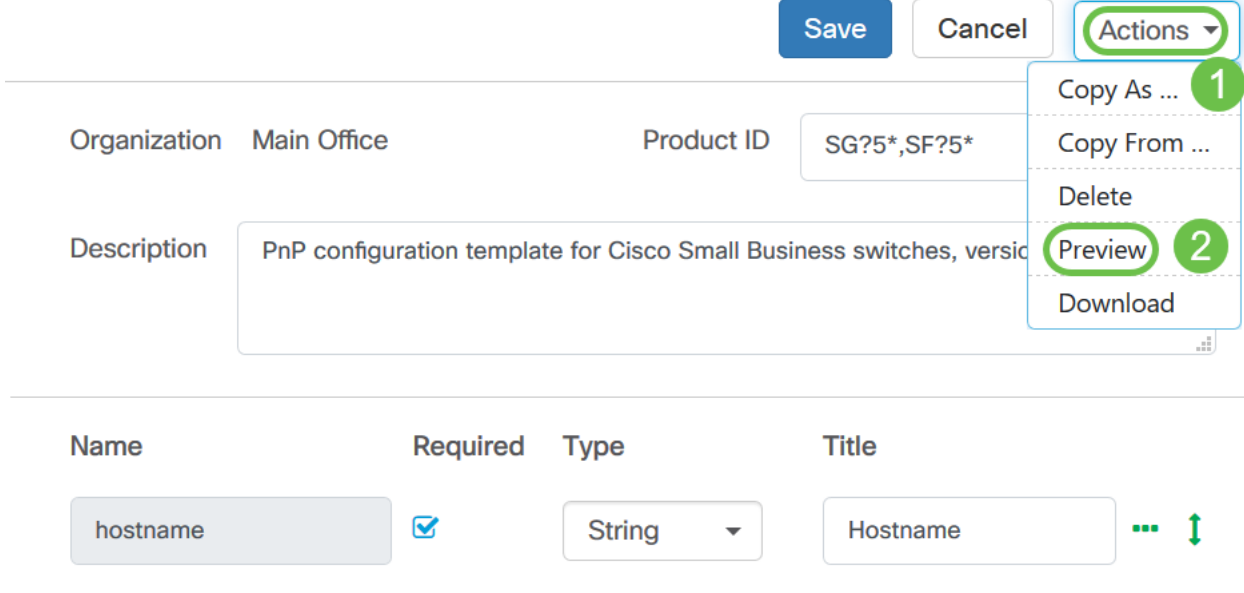

De voorbeeldpagina wordt als volgt geopend...

#### $\equiv$  Cisco Business Dashboard

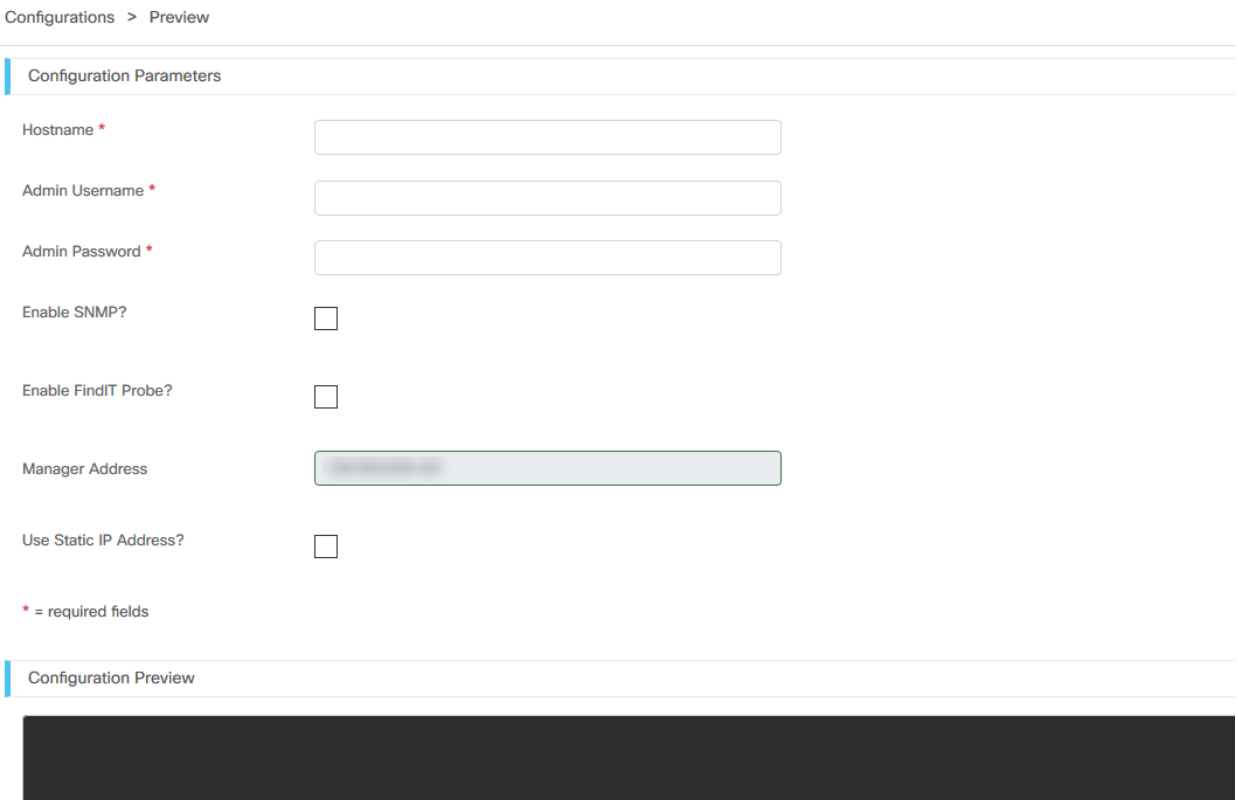

#### Stap 5

Herhaal stap 2 en 3 tot u plaatsaanduidingen hebt gemaakt voor alle configuratieparameters die tussen apparaten zouden moeten variëren.

#### Stap 6

Klik nadat de sjabloon tot uw tevredenheid is voltooid op Opslaan.

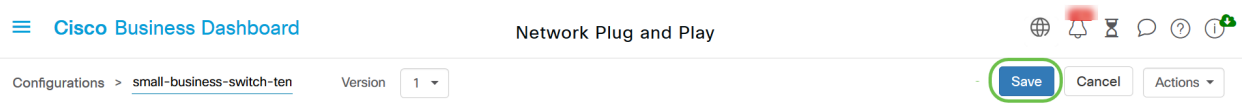

#### Network PPP - status

Elk apparaat dat is geregistreerd voor de Network VPN-service, wordt weergegeven op de pagina Ingeschakeld Apparaten of op de pagina Ongeclaimd apparaten met een weergegeven status. Deze status kan ook op de inventarispagina worden bekeken door de weergave van de PnPstatuskolom mogelijk te maken. Het statusveld geeft de huidige status van het apparaat weer en bevat een van de waarden die in de onderstaande tabel worden genoemd.

Tabel: Network Plug and Play - Apparaatstatus

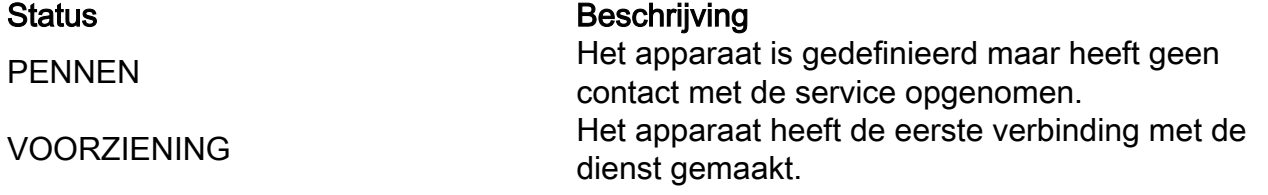

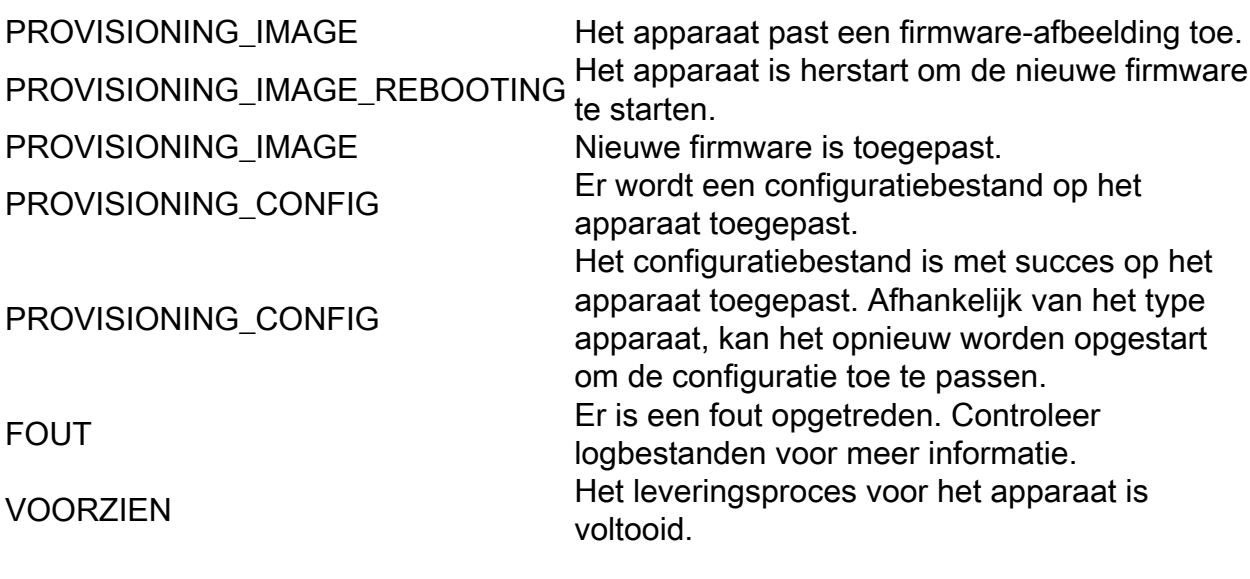

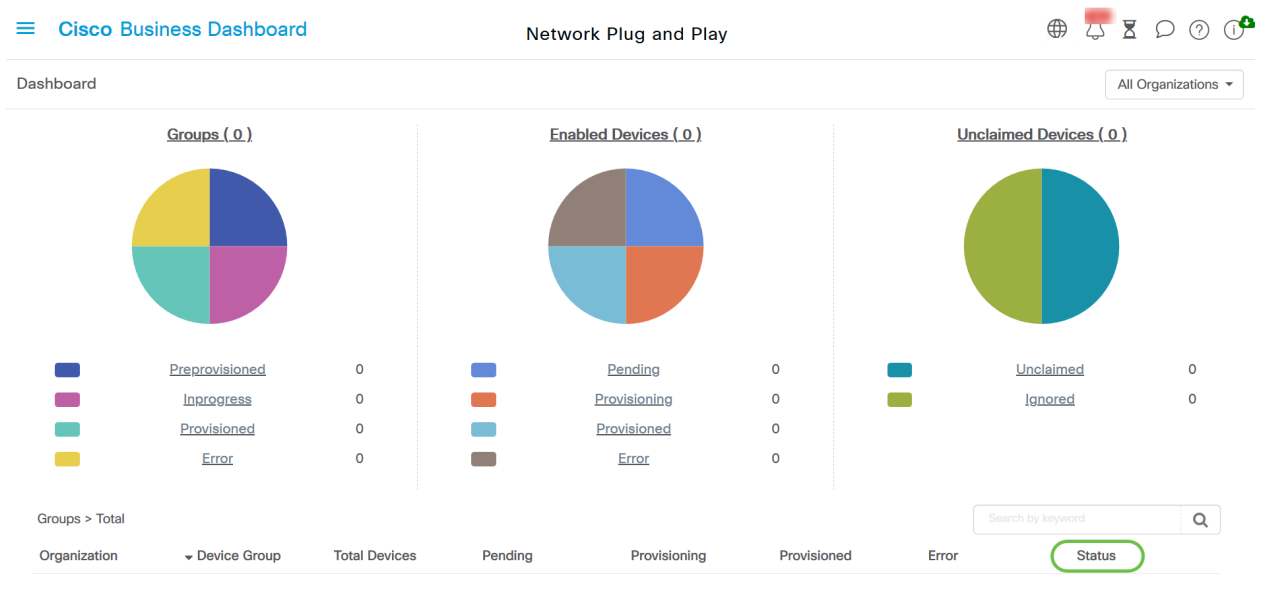

Door op het statusveld te klikken, kunt u meer details zien, inclusief de geschiedenis van de statuswijzigingen voor dit apparaat in de loop der tijd.

## Apparaatgrafische gebruikersinterface (GUI) toont de variabele configuratiegegevens zodra deze is toegepast

Zodra de waarden op het apparaat worden bijgewerkt met behulp van het PnPconfiguratiesjabloon, geeft het als volgt een weerspiegeling op het apparaat GUI.

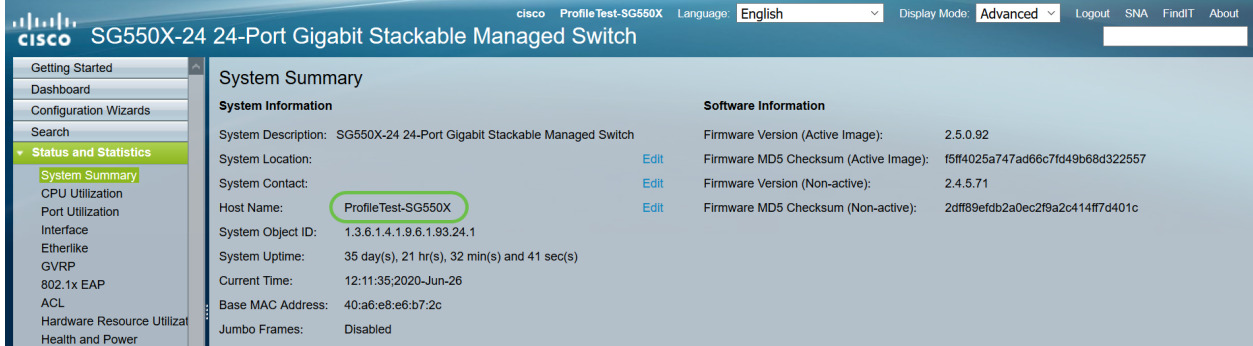

# **Conclusie**

U bent nu bekend met de manier waarop u de PnP-sjabloon kunt configureren en deze optie kunt

gebruiken die beschikbaar is in Cisco Business Dashboard. U kunt deze nu eenvoudig toepassen om uw Cisco Business Network te optimaliseren.

# Meer informatie

- [Cisco Business Dashboard en Probe Management Guide, versie 2.2](/content/en/us/td/docs/cloud-systems-management/network-automation-and-management/cisco-business-dashboard/admin-guide/b_Cisco_Business_Dashboard_Admin_2_2/b_CBD_chapter_0111.html)
- **[Handleiding voor Network Plug and Play Solution voor Cisco Business](/content/en/us/td/docs/cloud-systems-management/network-automation-and-management/cisco-business-dashboard/technical-reference/PnP_Guide_2_2.html)**